# **EMPLOYER RENEWAL FASTER, EASIER & MORE SECURE ONLINE**

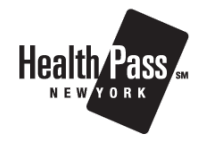

Great news, we made your renewal easier! You can now pick the plans you want to offer and have your employees shop and enroll in benefits online.

- Compare plan options side by side
- Built in decision support
- No more paper
- Enrollment reports

# **IT'S QUICK AND EASY TO SET UP**

### **Login to the HealthPass Online Portal (HOP)**

- Enter www.healthpass.bswift.com in your browser. 1.
- 2. Enter your username and password

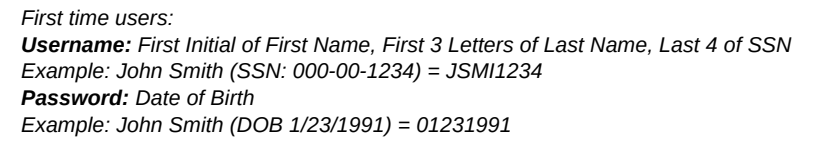

*You will be required to change your password after your initial login.*

## **Click "Continue Your Renewal Application"**

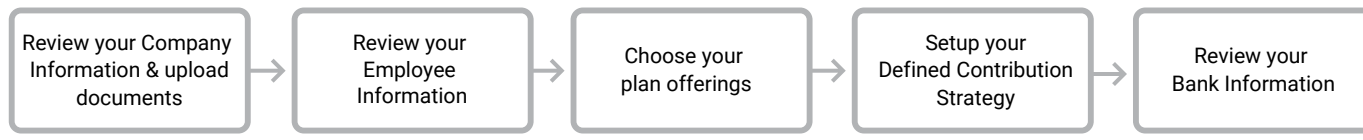

## **Start your Open Enrollment**

Select "Start an Open Enrollment window for employees", then select "Yes, Send an email notification"

### **Customize and send your Open Enrollment Email**

We recommend including an open enrollment end date to advise employees of the deadline to make plan selections. Select "Include Username", and "Save".

*Your employees will receive your email announcing Open Enrollment and can now log in to make their plan selections. Employee Open Enrollment instructions enclosed.*

### **End your Open Enrollment**

Once all employees have made their plan selections navigate to Exchange Admin, then Group Manager. Select your group. Click "End Enrollment".

*Once enrollment has ended employees cannot make changes to their plan selections. The HealthPass Team will review your submission and contact you if additional information is needed.*

We're here for you, call us 888-313-7277 | renewals@healthpassny.com

# **EMPLOYEE OPEN ENROLLMENT SHOP & ENROLL IN YOUR BENEFITS ONLINE**

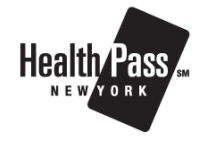

Your employer is giving you a new and easier way to shop, enroll, and manage your healthcare benefits online.

- Compare plan options side by side
- No more paper

• Built in decision support

• Manage your benefits from anywhere

# **IT'S EASY TO GET STARTED**

- **Login to the HealthPass Online Portal (HOP)**
	- Follow the link provided by your employer or enter www.healthpass.bswift.com 1. in your browser on your desktop or mobile device.
	- 2. Enter your username and password.

*First time users: Username: First Initial of First Name, First 3 Letters of Last Name, Last 4 of SSN Example: John Smith (SSN: 000-00-1234) = JSMI1234 Password: Date of Birth Example: John Smith (DOB 1/23/1991) = 01231991*

*You will be required to change your password after your initial login.*

### **Click "Start Your Enrollment"**

**Review your information and add family members, if applicable** Review and update your contact information. If you're adding family members for the first time, you'll need their SSN and birthdays.

#### **Review your benefits options**

Click "View Plan Options" for each benefit type. You can compare plans side by side, or click "Which Plan is best for Me?" This gives you a personalized recommendation based on your healthcare spending.

#### **Enroll in benefits**

Select the family members you want covered (if any), then select the plan you want. Repeat and continue for each benefit type.

### **Save your enrollment**

View, print, or email your confirmation statement and keep for your records.